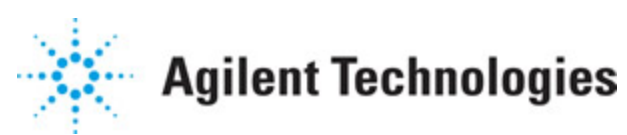

**Advanced Design System 2011.01**

**Feburary 2011 Instrument Server**

### **© Agilent Technologies, Inc. 2000-2011**

5301 Stevens Creek Blvd., Santa Clara, CA 95052 USA

No part of this documentation may be reproduced in any form or by any means (including electronic storage and retrieval or translation into a foreign language) without prior agreement and written consent from Agilent Technologies, Inc. as governed by United States and international copyright laws.

#### **Acknowledgments**

Mentor Graphics is a trademark of Mentor Graphics Corporation in the U.S. and other countries. Mentor products and processes are registered trademarks of Mentor Graphics Corporation. \* Calibre is a trademark of Mentor Graphics Corporation in the US and other countries. "Microsoft®, Windows®, MS Windows®, Windows NT®, Windows 2000® and Windows Internet Explorer® are U.S. registered trademarks of Microsoft Corporation. Pentium® is a U.S. registered trademark of Intel Corporation. PostScript® and Acrobat® are trademarks of Adobe Systems Incorporated. UNIX® is a registered trademark of the Open Group. Oracle and Java and registered trademarks of Oracle and/or its affiliates. Other names may be trademarks of their respective owners. SystemC® is a registered trademark of Open SystemC Initiative, Inc. in the United States and other countries and is used with permission. MATLAB® is a U.S. registered trademark of The Math Works, Inc.. HiSIM2 source code, and all copyrights, trade secrets or other intellectual property rights in and to the source code in its entirety, is owned by Hiroshima University and STARC. FLEXlm is a trademark of Globetrotter Software, Incorporated. Layout Boolean Engine by Klaas Holwerda, v1.7<http://www.xs4all.nl/~kholwerd/bool.html> . FreeType Project, Copyright (c) 1996-1999 by David Turner, Robert Wilhelm, and Werner Lemberg. QuestAgent search engine (c) 2000-2002, JObjects. Motif is a trademark of the Open Software Foundation. Netscape is a trademark of Netscape Communications Corporation. Netscape Portable Runtime (NSPR), Copyright (c) 1998-2003 The Mozilla Organization. A copy of the Mozilla Public License is at<http://www.mozilla.org/MPL/> . FFTW, The Fastest Fourier Transform in the West, Copyright (c) 1997-1999 Massachusetts Institute of Technology. All rights reserved.

The following third-party libraries are used by the NlogN Momentum solver:

"This program includes Metis 4.0, Copyright © 1998, Regents of the University of Minnesota",<http://www.cs.umn.edu/~metis>, METIS was written by George Karypis (karypis@cs.umn.edu).

Intel@ Math Kernel Library,<http://www.intel.com/software/products/mkl>

SuperLU\_MT version 2.0 - Copyright © 2003, The Regents of the University of California, through Lawrence Berkeley National Laboratory (subject to receipt of any required approvals from U.S. Dept. of Energy). All rights reserved. SuperLU Disclaimer: THIS SOFTWARE IS PROVIDED BY THE COPYRIGHT HOLDERS AND CONTRIBUTORS "AS IS" AND ANY EXPRESS OR IMPLIED WARRANTIES, INCLUDING, BUT NOT LIMITED TO, THE IMPLIED WARRANTIES OF MERCHANTABILITY AND FITNESS FOR A PARTICULAR PURPOSE ARE DISCLAIMED. IN NO EVENT SHALL THE COPYRIGHT OWNER OR CONTRIBUTORS BE LIABLE FOR ANY DIRECT, INDIRECT, INCIDENTAL, SPECIAL, EXEMPLARY, OR CONSEQUENTIAL DAMAGES (INCLUDING, BUT NOT LIMITED TO, PROCUREMENT OF

SUBSTITUTE GOODS OR SERVICES; LOSS OF USE, DATA, OR PROFITS; OR BUSINESS INTERRUPTION) HOWEVER CAUSED AND ON ANY THEORY OF LIABILITY, WHETHER IN CONTRACT, STRICT LIABILITY, OR TORT (INCLUDING NEGLIGENCE OR OTHERWISE) ARISING IN ANY WAY OUT OF THE USE OF THIS SOFTWARE, EVEN IF ADVISED OF THE POSSIBILITY OF SUCH DAMAGE.

7-zip - 7-Zip Copyright: Copyright (C) 1999-2009 Igor Pavlov. Licenses for files are: 7z.dll: GNU LGPL + unRAR restriction, All other files: GNU LGPL. 7-zip License: This library is free software; you can redistribute it and/or modify it under the terms of the GNU Lesser General Public License as published by the Free Software Foundation; either version 2.1 of the License, or (at your option) any later version. This library is distributed in the hope that it will be useful,but WITHOUT ANY WARRANTY; without even the implied warranty of MERCHANTABILITY or FITNESS FOR A PARTICULAR PURPOSE. See the GNU Lesser General Public License for more details. You should have received a copy of the GNU Lesser General Public License along with this library; if not, write to the Free Software Foundation, Inc., 59 Temple Place, Suite 330, Boston, MA 02111-1307 USA. unRAR copyright: The decompression engine for RAR archives was developed using source code of unRAR program.All copyrights to original unRAR code are owned by Alexander Roshal. unRAR License: The unRAR sources cannot be used to re-create the RAR compression algorithm, which is proprietary. Distribution of modified unRAR sources in separate form or as a part of other software is permitted, provided that it is clearly stated in the documentation and source comments that the code may not be used to develop a RAR (WinRAR) compatible archiver. 7-zip Availability:<http://www.7-zip.org/>

AMD Version 2.2 - AMD Notice: The AMD code was modified. Used by permission. AMD copyright: AMD Version 2.2, Copyright © 2007 by Timothy A. Davis, Patrick R. Amestoy, and Iain S. Duff. All Rights Reserved. AMD License: Your use or distribution of AMD or any modified version of AMD implies that you agree to this License. This library is free software; you can redistribute it and/or modify it under the terms of the GNU Lesser General Public License as published by the Free Software Foundation; either version 2.1 of the License, or (at your option) any later version. This library is distributed in the hope that it will be useful, but WITHOUT ANY WARRANTY; without even the implied warranty of MERCHANTABILITY or FITNESS FOR A PARTICULAR PURPOSE. See the GNU Lesser General Public License for more details. You should have received a copy of the GNU Lesser General Public License along with this library; if not, write to the Free Software Foundation, Inc., 51 Franklin St, Fifth Floor, Boston, MA 02110-1301 USA Permission is hereby granted to use or copy this program under the terms of the GNU LGPL, provided that the Copyright, this License, and the Availability of the original version is retained on all copies.User documentation of any code that uses this code or any modified version of this code must cite the Copyright, this License, the Availability note, and "Used by permission." Permission to modify the code and to distribute modified code is granted, provided the Copyright, this License, and the Availability note are retained, and a notice that the code was modified is included. AMD Availability: <http://www.cise.ufl.edu/research/sparse/amd>

UMFPACK 5.0.2 - UMFPACK Notice: The UMFPACK code was modified. Used by permission. UMFPACK Copyright: UMFPACK Copyright © 1995-2006 by Timothy A. Davis. All Rights Reserved. UMFPACK License: Your use or distribution of UMFPACK or any modified version of UMFPACK implies that you agree to this License. This library is free software; you can redistribute it and/or modify it under the terms of the GNU Lesser General Public License

as published by the Free Software Foundation; either version 2.1 of the License, or (at your option) any later version. This library is distributed in the hope that it will be useful, but WITHOUT ANY WARRANTY; without even the implied warranty of MERCHANTABILITY or FITNESS FOR A PARTICULAR PURPOSE. See the GNU Lesser General Public License for more details. You should have received a copy of the GNU Lesser General Public License along with this library; if not, write to the Free Software Foundation, Inc., 51 Franklin St, Fifth Floor, Boston, MA 02110-1301 USA Permission is hereby granted to use or copy this program under the terms of the GNU LGPL, provided that the Copyright, this License, and the Availability of the original version is retained on all copies. User documentation of any code that uses this code or any modified version of this code must cite the Copyright, this License, the Availability note, and "Used by permission." Permission to modify the code and to distribute modified code is granted, provided the Copyright, this License, and the Availability note are retained, and a notice that the code was modified is included. UMFPACK Availability:<http://www.cise.ufl.edu/research/sparse/umfpack> UMFPACK (including versions 2.2.1 and earlier, in FORTRAN) is available at <http://www.cise.ufl.edu/research/sparse> . MA38 is available in the Harwell Subroutine Library. This version of UMFPACK includes a modified form of COLAMD Version 2.0, originally released on Jan. 31, 2000, also available at <http://www.cise.ufl.edu/research/sparse> . COLAMD V2.0 is also incorporated as a built-in function in MATLAB version 6.1, by The MathWorks, Inc.<http://www.mathworks.com> . COLAMD V1.0 appears as a column-preordering in SuperLU (SuperLU is available at <http://www.netlib.org> ). UMFPACK v4.0 is a built-in routine in MATLAB 6.5. UMFPACK v4.3 is a built-in routine in MATLAB 7.1.

Qt Version 4.6.3 - Qt Notice: The Qt code was modified. Used by permission. Qt copyright: Qt Version 4.6.3, Copyright (c) 2010 by Nokia Corporation. All Rights Reserved. Qt License: Your use or distribution of Qt or any modified version of Qt implies that you agree to this License. This library is free software; you can redistribute it and/or modify it under the

terms of the GNU Lesser General Public License as published by the Free Software Foundation; either version 2.1 of the License, or (at your option) any later version. This library is distributed in the hope that it will be useful,

but WITHOUT ANY WARRANTY; without even the implied warranty of MERCHANTABILITY or FITNESS FOR A PARTICULAR PURPOSE. See the GNU Lesser General Public License for more details. You should have received a copy of the GNU Lesser General Public License along with this library; if not, write to the Free Software Foundation, Inc., 51 Franklin St, Fifth Floor, Boston, MA 02110-1301 USA Permission is hereby granted to use or copy this program under the terms of the GNU LGPL, provided that the Copyright, this License, and the Availability of the original version is retained on all copies.User

documentation of any code that uses this code or any modified version of this code must cite the Copyright, this License, the Availability note, and "Used by permission."

Permission to modify the code and to distribute modified code is granted, provided the Copyright, this License, and the Availability note are retained, and a notice that the code was modified is included. Qt Availability:<http://www.qtsoftware.com/downloads> Patches Applied to Qt can be found in the installation at:

\$HPEESOF\_DIR/prod/licenses/thirdparty/qt/patches. You may also contact Brian Buchanan at Agilent Inc. at brian\_buchanan@agilent.com for more information.

The HiSIM\_HV source code, and all copyrights, trade secrets or other intellectual property rights in and to the source code, is owned by Hiroshima University and/or STARC.

**Errata** The ADS product may contain references to "HP" or "HPEESOF" such as in file names and directory names. The business entity formerly known as "HP EEsof" is now part of Agilent Technologies and is known as "Agilent EEsof". To avoid broken functionality and to maintain backward compatibility for our customers, we did not change all the names and labels that contain "HP" or "HPEESOF" references.

**Warranty** The material contained in this document is provided "as is", and is subject to being changed, without notice, in future editions. Further, to the maximum extent permitted by applicable law, Agilent disclaims all warranties, either express or implied, with regard to this documentation and any information contained herein, including but not limited to the implied warranties of merchantability and fitness for a particular purpose. Agilent shall not be liable for errors or for incidental or consequential damages in connection with the furnishing, use, or performance of this document or of any information contained herein. Should Agilent and the user have a separate written agreement with warranty terms covering the material in this document that conflict with these terms, the warranty terms in the separate agreement shall control.

**Technology Licenses** The hardware and/or software described in this document are furnished under a license and may be used or copied only in accordance with the terms of such license. Portions of this product include the SystemC software licensed under Open Source terms, which are available for download at<http://systemc.org/>. This software is redistributed by Agilent. The Contributors of the SystemC software provide this software "as is" and offer no warranty of any kind, express or implied, including without limitation warranties or conditions or title and non-infringement, and implied warranties or conditions merchantability and fitness for a particular purpose. Contributors shall not be liable for any damages of any kind including without limitation direct, indirect, special, incidental and consequential damages, such as lost profits. Any provisions that differ from this disclaimer are offered by Agilent only.

**Restricted Rights Legend** U.S. Government Restricted Rights. Software and technical data rights granted to the federal government include only those rights customarily provided to end user customers. Agilent provides this customary commercial license in Software and technical data pursuant to FAR 12.211 (Technical Data) and 12.212 (Computer Software) and, for the Department of Defense, DFARS 252.227-7015 (Technical Data - Commercial Items) and DFARS 227.7202-3 (Rights in Commercial Computer Software or Computer Software Documentation).

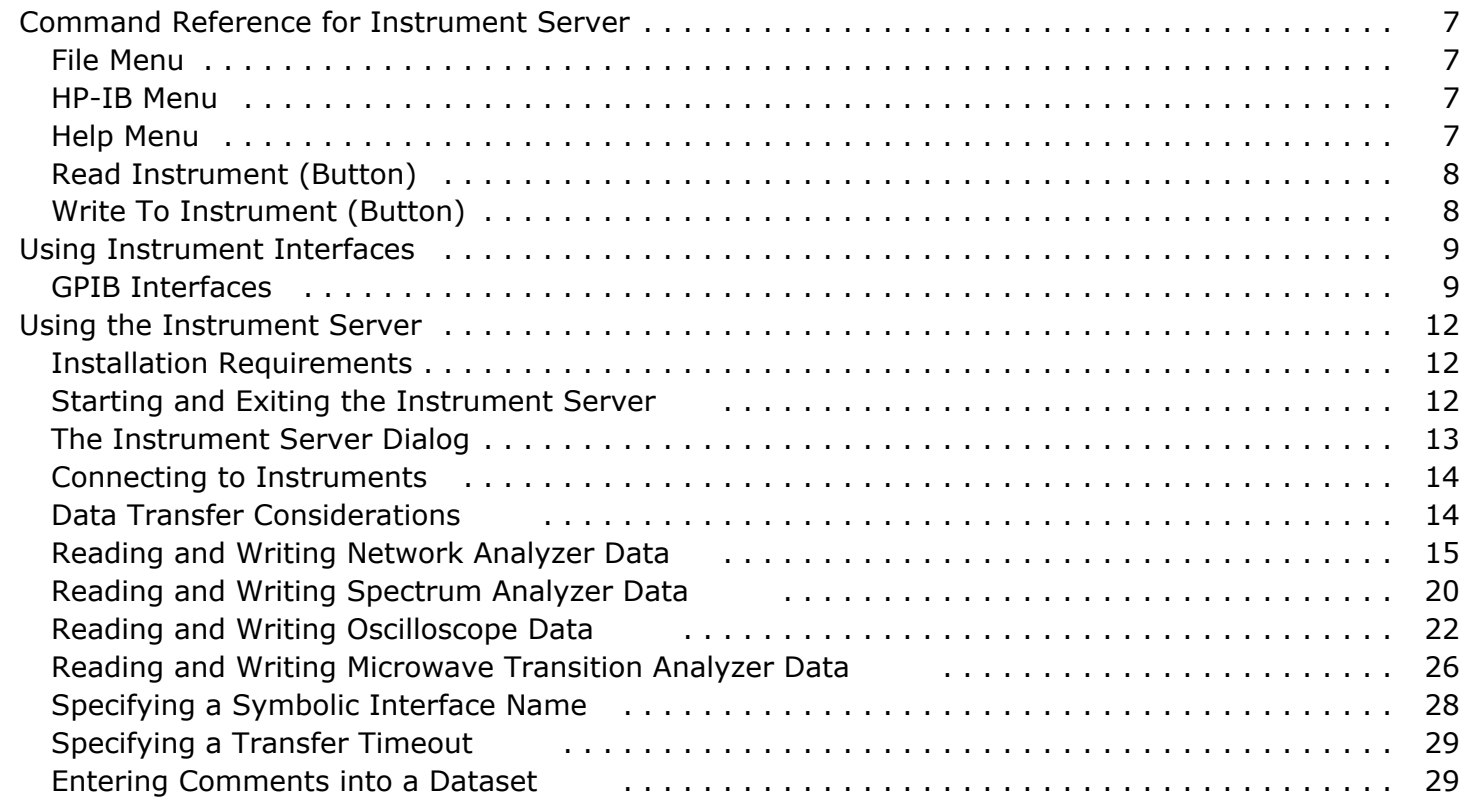

# <span id="page-6-0"></span>**Command Reference for Instrument Server**

## **File Menu**

### **Close Window**

Closes the Instrument Server window.

## **HP-IB Menu**

### **Symbolic Name**

Specifies the symbolic interface name assigned to the interface bus card.

### **Timeout**

Specifies the maximum length of time allowed to transfer data. Instruments disconnect after this time has elapsed.

## **Help Menu**

### **What's This?**

Displays context-sensitive help for a menu, command, button, or control that is selected subsequently.

### **Topics and Index**

Provides access to a brief list of topics for each product area, as well as access to an index

<span id="page-7-0"></span>of topics in all product areas.

## **Agilent EEsof Web Site**

Launches the browser (Netscape by default) defined in *Options* > *Preferences* > *Web Browser* in the Advanced Design System Main window, provided the path for the browser has been established.

### **About the Instrument Server**

Displays version, copyright, and technical support information. Provides a direct link to the Agilent EEsof web site.

## **Read Instrument (Button)**

Sends the measured instrument data to the dataset.

## **Write To Instrument (Button)**

Sends the selected dataset to the instrument.

# <span id="page-8-0"></span>**Using Instrument Interfaces**

There are two approaches to using instruments in ADS:

1. Using the Connection Manager

The Connection Manager (CM) is the recommended method for instrument connectivity from ADS. The Connection Manager employs a client-server environment, where the clients are supported on all ADS platforms, and the server is on a PC. There are two types of Connection Manager based clients in ADS

- The CM client UI that provides simple S-parameter, spectrum, and voltage waveform measurements.
- The CM simulation components that download data to/from instruments during simulation.
	- For more information, refer to *Connection Manager* (connectmui).
- 2. Using legacy instrument interfaces

Though the CM is recommended for ADS instrument connectivity, ADS continues to support legacy instrument interfaces like the Instrument Server and older instrument components on Windows platforms only.

*A* Note

Instrument connectivity using the Instrument Server and legacy instrument components is supported on the Windows® 2000, Windows NT® 4.0 and Windows XP platforms only. On Unix® platforms, instrument connectivity is supported primarily through the Connection Manager architecture.

The Instrument Server and older instrument components rely on the older SICL IO library for instrument connectivity. For this reason, instrument connectivity through the Instrument Server and older instrument components are supported on PC platforms only.

For more information on the Instrument Server, refer to *Using the Instrument Server* (instio).

For more information on instrument components, both CM and legacy, refer to *About Instruments Components* (instruments).

## **GPIB Interfaces**

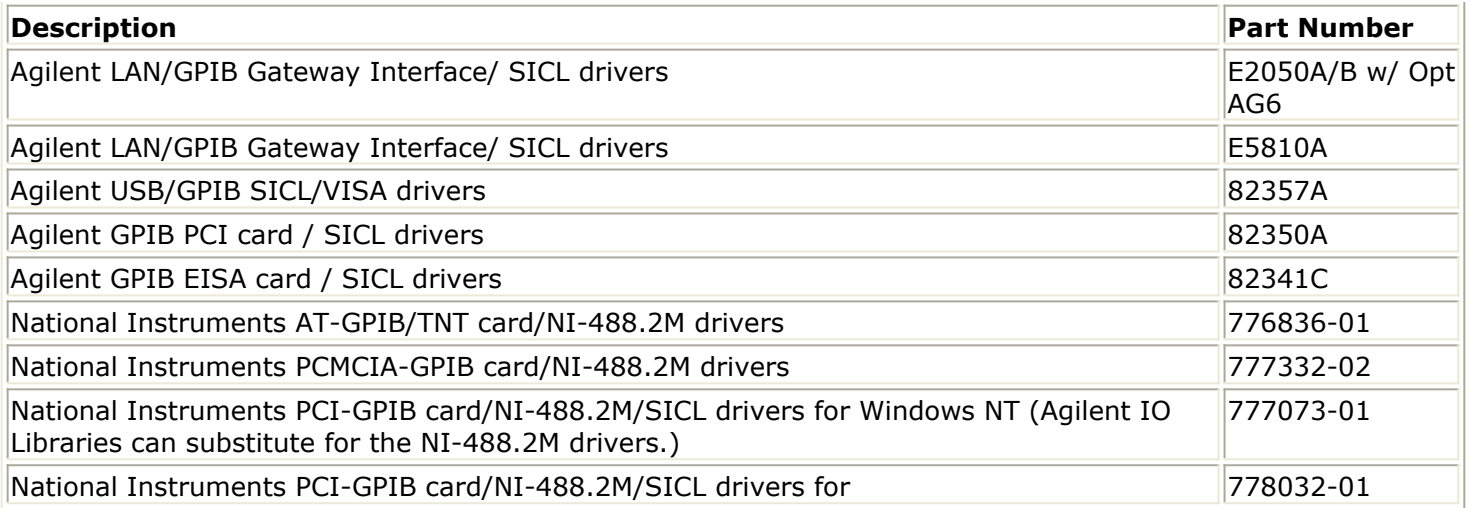

## **Configuring the Driver for the GPIB Interface**

To use GPIB interfaces with the Instrument Server or legacy instrument components in ADS, download and install the most recent version of the Agilent IO libraries from the website:

<http://www.agilent.com/find/iolib>

After installation is complete, run the *IO Config* program by selecting **Start > Programs > Agilent IO Libraries** > **IO Config** from the Windows main screen. The following graphic illustrates the *IO Config* application.

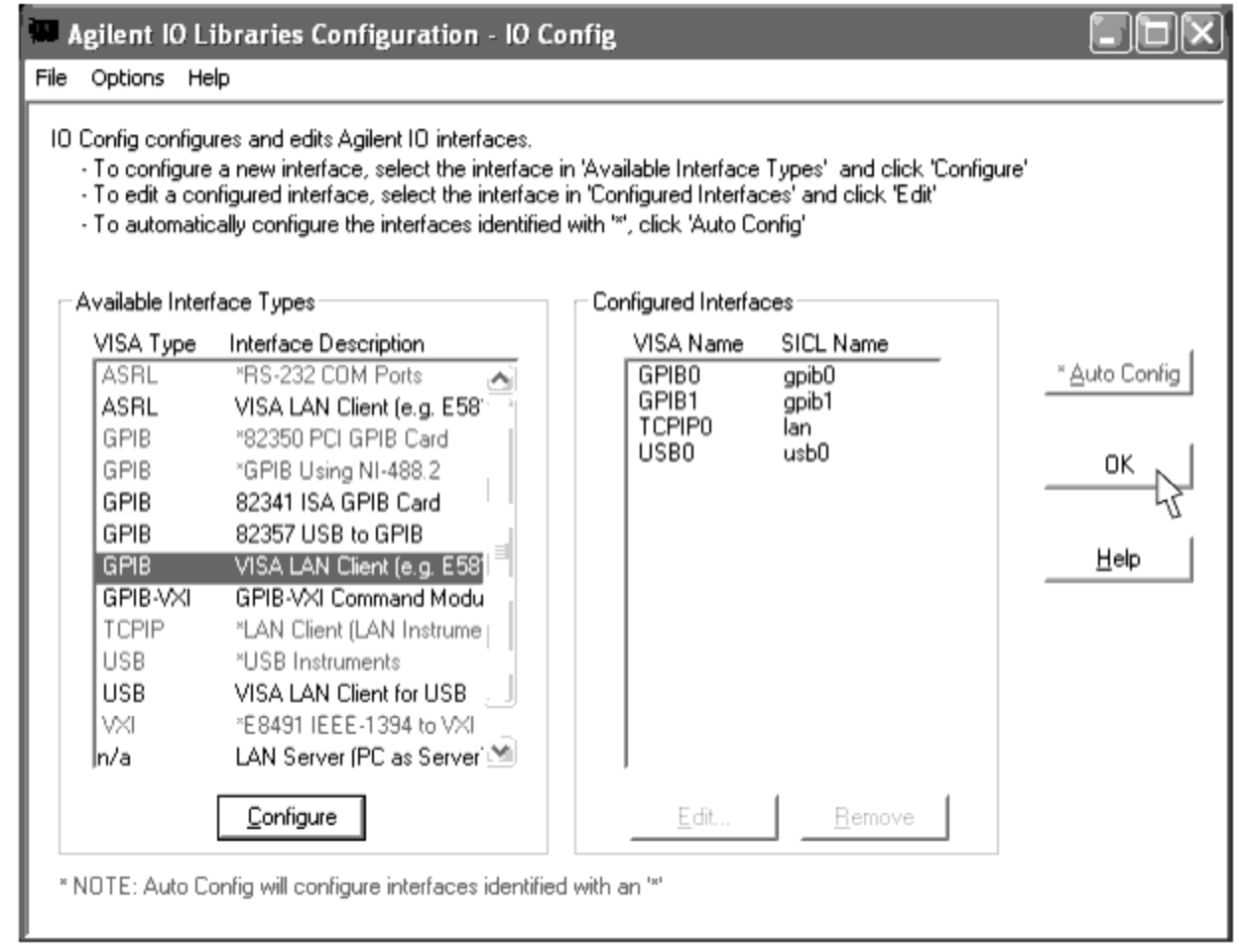

To use a GPIB card installed locally on the PC, from the *Available Interface Types* field, select the relevant GPIB option (based on the Interface Description provided on the right hand side) and click **Configure > OK** . The default settings are correct.

To use a remote LAN/GPIB gateway, from the *Available Interface Types* field, select **VISA Lan Client > Configure** . Enter the hostname or IP address and the sicl-name of the LAN/GPIB gateway, and click **OK** .

*D* Note

If the Instrument Server reports it's unable to find an interface, check to see if the system path contains either gpib-32.dll, sicl32.dll or both.

# <span id="page-11-0"></span>**Using the Instrument Server**

The Instrument Server provides a way to write and read data to and from an instrument.

Applications for using transferred data include:

- Reading measured instrument data into a dataset, and comparing measured data to simulation results in a data display.
- Reading data into a dataset for use with components, such as the VtDataset source, that can read data from a dataset.
- Writing S-parameters from a dataset to a specific file type. The S-parameter file can then be read by a component, such as a P2D amplifier.

These are just a few examples, there are many other applications for transferring data between Advanced Design System and outside systems.

This section describes how to transfer measured data between datasets and files, network analyzers, spectrum analyzers, oscilloscopes, and the Agilent 70820A Microwave Transition Analyzer.

The Instrument Server can transfer data between many instrument models and file formats. A list of supported instruments appears at the start of each section.

#### *D* Note

Currently, instrument connectivity for the Instrument Server is only supported on the following platforms: Windows 2000 and Windows XP.

## **Installation Requirements**

#### *D* Note

For details on the hardware and software installation, refer to [For more information on instrument components, both CM and legacy, refer to *Using Instrument Interfaces* (instio).

To use the Instrument Server, you must first perform the following installation steps:

- Install a GPIB card and software in your computer.
- Run any installation procedures to set symbolic names, bus speed, et cetera.
- Set GPIB and Instrument Server configurations in Advanced Design System.

#### *D* Note

As part of the interface card installation, a symbolic name is assigned to the card. When you install the card, make a note of this name, you will need it when you use the Instrument Server. For details on specifying a symbolic name, refer to [Specifying a Symbolic Interface Name.](#page-27-0)

## **Starting and Exiting the Instrument Server**

<span id="page-12-0"></span>To start the Instrument Server, from a Schematic window, choose **Tools > Instrument Server** .

To exit the Instrument Server, choose **File > Close Window** from the Instrument Server menu bar.

## **The Instrument Server Dialog**

The following illustration shows the default appearance of the Instrument Server user interface.

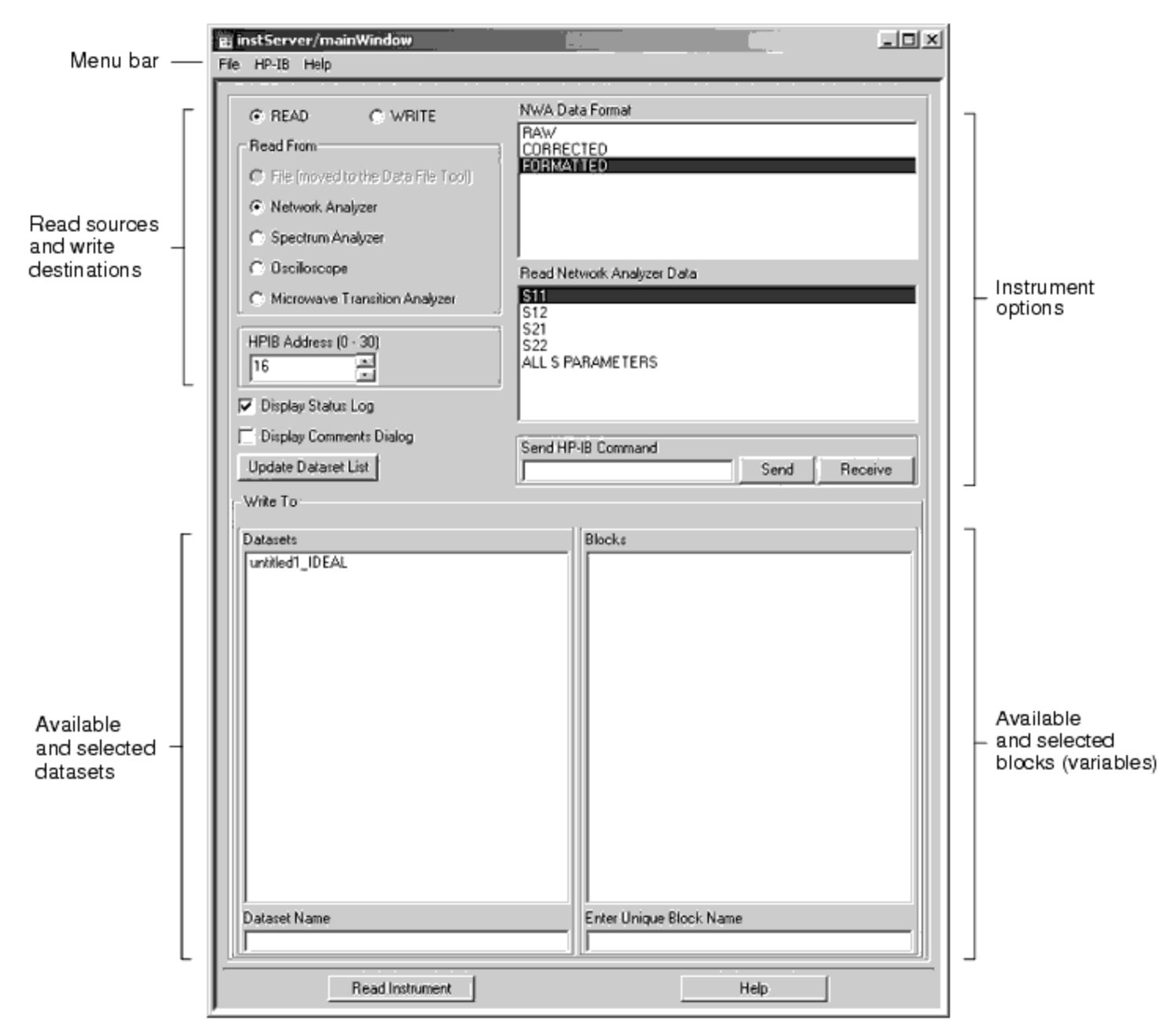

The layout of the interface and names of the various elements vary with the task being

<span id="page-13-0"></span>performed (read or write) and whether a network analyzer, spectrum analyzer, oscilloscope, or microwave transition analyzer is selected.

The following are the more frequently used elements of the interface:

- The *Menu bar* displays the menus available from the dialog.
- *READ* and *WRITE* display lists of items that you can read from and write to. Depending on your selection, additional instrument options are displayed.
- *Update Dataset List* updates the list of available datasets.
- *Display Status Log* activates the transfer of information to the Status Server. Any errors that occur during the data transfer or messages that indicate the progress of the transfer will appear in this window.
- *Display Comments Dialog* enables you to add comments to a dataset.
- The *Datasets* field list the datasets in the current workspace. The selected dataset or the name of a new dataset is displayed in the *Dataset Name* field.
- The *Blocks* field lists the blocks (variables) in the selected dataset. The selected block is displayed in the field below the list.
- The **Read Instrument** and **Write To Instrument** buttons execute the configured measurement.

# **Connecting to Instruments**

Several interface bus choices must be specified when you transfer data to or from an instrument (Windows based systems only).

Data is transferred via the GPIB interface. (References to HP-IB in this text also refer to GPIB).

To configure the interface bus, do the following:

- 1. Choose **HP-IB > Timeout** . The *HPIB Timeout* dialog box appears.
- 2. Enter the amount of time, in seconds, allowed to transfer data and click **OK** . When this time is exceeded, the communication between the instrument and computer is terminated. Do not specify an excessively long time because if the data transfer fails, it may be difficult to terminate the connection between the computer and the instrument until the time has expired. If you do not specify a time interval, a default value of 10 seconds is used.
- 3. Choose **HP-IB > Symbolic Name** . The *HPIB Symbolic Name* dialog box appears.
- 4. Enter the symbolic name of the interface card and click **OK** . This name is required to transfer data via GPIB. For details on specifying a symbolic name, refer to [Specifying a Symbolic Interface Name.](#page-27-0)
- 5. The *HP-IB Address* field enables you to the identify the instrument that you want to connect to by GPIB address.

The steps to complete these settings begin with [Specifying a Symbolic Interface Name.](#page-27-0)

## **Data Transfer Considerations**

<span id="page-14-0"></span>To ensure successful data transfers, before initiating a transfer, be sure to:

- Specify a timeout duration which is sufficient to complete the data transfer from an instrument.
- Set the instrument to hold or single sweep mode. This is particularly important when retrieving averaged data from an instrument, or the data acquisition time for an instrument is relatively long.
- Do not change any settings on an instrument while a transfer is in progress.
- Not all instruments have the same memory or trace locations, so be sure to select a location that is valid for your instrument or an error will occur when you attempt to transfer data.
- You may need to use the Data File Tool to place data in a final format. For example, you may have S-parameters in a Touchstone file and want them in P2D format. Using the Data File Tool, you would read the S-parameters from the Touchstone file to a dataset, then write the data from the dataset and into a P2D file. For more information see, *Working with Data Files* (cktsim) in *Using Circuit Simulators (cktsim)*

## **Reading and Writing Network Analyzer Data**

Data can be transferred to and from the following network analyzers.

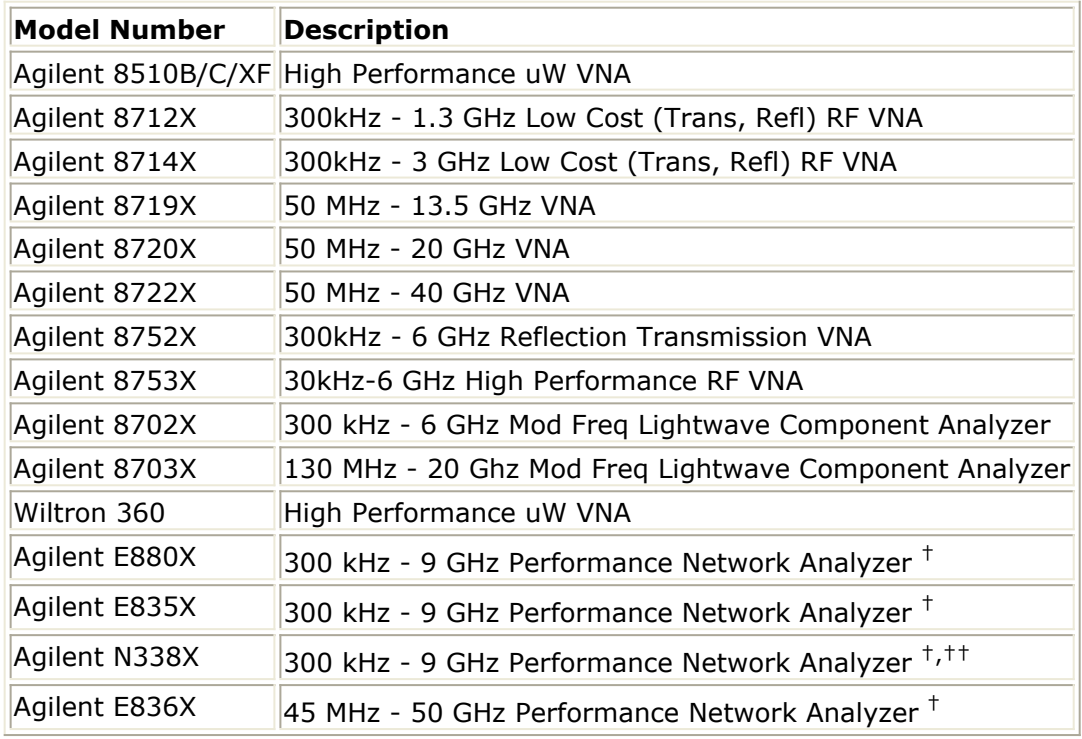

#### **Network Analyzer Data**

.

^†Instrument Server does not support writing data to the analyzer waveform memory.

### **Network Analyzer Data Formats**

The network analyzer stores measurements as raw, corrected, or formatted data, depending on the settings of the network analyzer:

- Raw data are the values measured at the detector, with no correction or alteration.
- Corrected data are the values measured at the detector, plus correction data applied.
- Formatted data is corrected data plus any smoothing, or other processes that can be applied with network analyzer.

Most Agilent Analyzers have two channels, each having its own set of raw, corrected and formatted data arrays. For all analyzers except the 8712 and 8714 the Instrument Server accesses the data in channel 1 only.

### **Using the Agilent PNA Family Network Analyzers**

#### **Agilent PNA Family of Network Analyzers includes the E880X, E835X, E836X and N338X**

#### **D** Note

For the PNA family of network analyzers, including the E835X, E880X, E836X, N388X families, the Instrument Server does not support writing to the analyzer waveform memory.

The Instrument Server has the ability to interface with the Agilent PNA Family of network analyzers. The Instrument Server reads from the Channel 1 data arrays. There are two NWA data formats to choose from.

- **Corrected** Transfer the data in the analyzer's Corrected data array to the dataset.
- **Raw** Transfer the data in the analyzer's Raw data array to the dataset. Raw data for all four S parameters is available regardless of whether a full 2-port-calibration is in effect.

Corrected and Raw data is always stored in the dataset variable as complex real imaginary pairs of the requested S parameters.

The Instrument Server will expect the data in the dataset to be complex.

### **Using Agilent 87XX-Series Network Analyzers**

The Instrument Server reads from and writes to the Channel 1 data arrays. The data of interest in channel 1 does not have to be currently displayed to be read. If averaging is ON, the Instrument Server will put the instrument in *HOLD* mode before reading the data.

Therefore make sure that the instrument has sufficiently averaged the data before reading the array.

In Read Mode there are three NWA data formats to choose from.

- **Formatted** Transfer the data in the analyzer's Formatted data array to the dataset.
- **Corrected** Transfer the data in the analyzer's Corrected data array to the dataset.
- Raw Transfer the data in the analyzer's Raw data array to the dataset. Raw data for all four S parameters is available regardless of whether a full 2-port-calibration is in effect.

Data is always stored in the dataset variable as complex real imaginary pairs of the requested S parameters.

In Write Mode there are two NWA Data Locations to choose from.

- **Memory** Transfer complex data from the selected dataset variable to the Channel 1 Memory array.
- **Raw** Transfer complex data from the selected dataset variable to the Channel 1 Raw data array. If a full 2-port-calibration is in effect, any of the four S-parameters can be written to the 4 available raw data arrays. If a full 2-port-calibration is not in effect, S11 data must be selected in order to write to the single Raw data array available.

The Instrument Server will expects the data in the dataset to be complex.

## **Using Agilent 8752 Network Analyzers**

Only  $S_{11}$  (reflection) and  $S_{21}$  (transmission) data can be read from or written to an Agilent

8752 network analyzer. This network analyzer only makes reflection and transmission measurements, and reading or writing data for other parameters produces unpredictable results.

Before data is written into a raw data array in the Agilent 8752 network analyzer, the error correction that is built into the instrument must be turned off. This is not necessary if data is written into memory in the instrument.

To turn off error correction in the Agilent 8752, follow these steps:

- 1. Press the menu key **SYSTEM** .
- 2. Press the function key **SERVICE** .
- 3. Press the function key **SERVICE MODES** .
- 4. Press the function key **MORE** .
- 5. Press the function key **FREQ RESP** to turn off the calibration.

When this has been complete, you can write data into the raw data array in an Agilent 8752 network analyzer.

#### *A* Note

Be sure to turn on error correction before making additional measurements with the network analyzer.

### **Using Agilent 8510 Network Analyzers**

The Instrument Server reads from and writes to the Channel 1 data arrays. The data of interest in channel 1 does not have to be currently displayed to be read. If averaging is ON, the Instrument Server will put the instrument in *HOLD* mode before reading the data. Therefore make sure that the instrument has sufficiently averaged the data before reading the array.

In Read mode there are three NWA data formats to choose from.

- **Formatted** Transfer the data in the analyzer's Formatted data array to the dataset.
- **Corrected** Transfer the data in the analyzer's Corrected data array to the dataset.
- **Raw** Transfer the data in the analyzer's Raw data array to the dataset. Raw data for all four S parameters is available regardless of whether a full 2-port-calibration is in effect.

Data is always stored in the dataset variable as complex real imaginary pairs of the requested S parameters.

In Write mode there are two NWA data locations to choose from.

- **Memory** Transfer complex data from the selected dataset variable to the Channel 1 Corrected data array.
- **Raw** Transfer complex data from the selected dataset variable to the Channel 1 Raw data array. If a full 2-port-calibration is in effect, any of the four S-parameters may be written to the 4 available raw data arrays. If a full 2-port-calibration is not in effect, S11 data must be selected in order to write to the single Raw data array available.

The Instrument Server will expects the data in the dataset to be complex.

### **Reading Instrument Data from a Network Analyzer**

To read measured data from a network analyzer:

- 1. Configure the network analyzer by setting the stimulus, calibration, and other parameters.
- 2. From an open Instrument Server window, click **READ** .
- 3. Under Read From, click **Network Analyzer** .

- 4. Under NWA Data Format, select one of the following formats:
	- **Formatted**
	- **Corrected**
	- **Raw**
- 5. Under Read Network Analyzer Data, select the S-parameters that you want to use as the data source. You can select one set of the S-parameters or create an S-matrix of all S parameters.

### *A* Note

For PNA's that have more than two ports, the Instrument Server will only support reading S parameters from ports 1 and 2. Specifically, the Instrument Server will read: S11, S12, S21, and S22 (selecting "All S parameters" will read S11, S12, S21, and S22).

- 6. Type the network analyzer address in the HP-IB Address field.
- 7. Select **HP-IB > Symbolic Name** and enter a symbolic interface name. For more information, refer to [Specifying a Symbolic Interface Name.](#page-27-0)
- 8. If you want the data transfer to include a timeout, select **HP-IB > Timeout** . For more information, refer to [Specifying a Transfer Timeout.](#page-28-0)
- 9. Click **Display Status Log** to view any messages and errors that may occur during the transfer.
- 10. Click **Display Comments Dialog** to add comments to a dataset. For instructions, refer to [Entering Comments into a Dataset.](#page-28-0)
- 11. Enter a name in the *Dataset Name* field, or select an existing dataset from the Datasets list.
- 12. Enter a unique block name in the Enter Unique Block Name field. The instrument data will be stored in this block name.

#### *Note*

You can select an existing block from the Blocks list, but you must edit the selected block name in the Enter Unique Block Name field so that it is unique.

13. Click **Read Instrument** to send the measured instrument data to the dataset.

## **Writing Data to a Network Analyzer**

Data in a dataset can be written to the network analyzer raw data array or memory array. The memory array can only hold one parameter.

If data is to be written to the Channel 1 Raw data array, and a full 2-port-calibration is in effect, any of the four S parameters may be written to the 4 available raw data arrays. If a full 2-port-calibration is not in effect, S11 data must be selected in order to write to the single Raw data array available.

To write to a network analyzer:

- 1. From an open Instrument Server window, click **WRITE** .
- 2. Under Write To, click **Network Analyzer** .
- 3. Under NWA Data Location, select the network analyzer data locations to identify where you want to send the data.
- 4. Under *Write Network Analyzer Data* , select the type of S-parameters that you intend to send to the analyzer.

- <span id="page-19-0"></span>5. Type the network analyzer address in the *HP-IB Address* field.
- 6. Select **HP-IB > Symbolic Name** and enter a symbolic interface name. For more information, refer to [Specifying a Symbolic Interface Name.](#page-27-0)
- 7. If you want the data transfer to include a timeout, select **HP-IB > Timeout** . For more information refer to [Specifying a Transfer Timeout.](#page-28-0)
- 8. Click **Display Status Log** to view any messages and errors that may occur during the transfer.
- 9. The source of the data can be any block in a workspace dataset. The data in the dataset block must be complex data. Select from the list of existing datasets and blocks.
- 10. Enter a unique block name in the *Enter Name from Block List* field.
- 11. Click **Write To Instrument** to send the data to the specified network analyzer location.

## **Reading and Writing Spectrum Analyzer Data**

Data can be read from and written to a wide range of spectrum analyzers. Supported spectrum analyzers are listed below.

#### **Spectrum Analyzer Data**

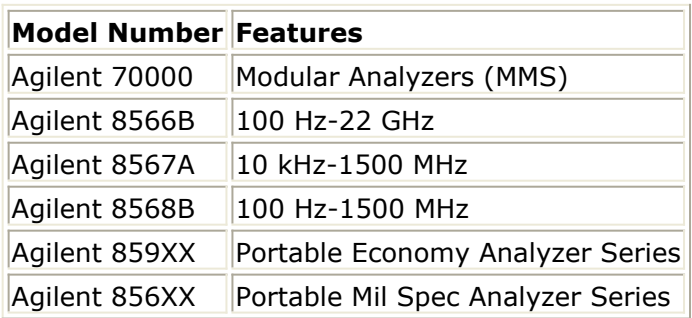

### **Reading Instrument Data from a Spectrum Analyzer**

When data is read into a dataset, the location specified as the source of the data (trace A, B, or C) is read immediately without the selected trace being put into view mode.

When reading data from a spectrum analyzer, keep in mind the following:

- The 856X series of analyzers do not have a Trace C.
- The Instrument Server doesn't wait for the trace to complete before the data is read.
- For traces with long sweep times, make sure the instrument has completed one sweep of the desired spectrum before reading the data.
- No peak search is performed before the data is transferred.
- Data is read in exactly as it appears on the screen.

The data written to the dataset variable has the amplitude units of the analyzer at the time the data was read.

To read data from a spectrum analyzer:

- 1. From an open Instrument Server window, click **READ** .
- 2. Under Read From, click **Spectrum Analyzer** .
- 3. Under Read Spectrum Analyzer Trace, select the trace you want to use as the data source.
- 4. Type the spectrum analyzer address in the *HP-IB Address* field.
- 5. Select **HP-IB > Symbolic Name** and enter a symbolic interface name. For more information, refer to [Specifying a Symbolic Interface Name.](#page-27-0)
- 6. If you want the data transfer to include a timeout, select **HP-IB > Timeout** . For more information refer to [Specifying a Transfer Timeout.](#page-28-0)
- 7. Click **Display Status Log** to view any messages and errors that may occur during the transfer.
- 8. Click **Display Comments Dialog** to add comments to a dataset. For instructions, refer to [Entering Comments into a Dataset.](#page-28-0)
- 9. Enter a name in the *Dataset Name* field, or select an existing dataset from the Datasets list.
- 10. Enter a unique block name in the *Enter Unique Block Name* field.

#### *Mote*

You can select from the list of existing blocks in the Blocks list, but you must edit the selected block name in the *Enter Unique Block Name* field so that it is unique. The instrument data will be stored in this block.

11. Click **Read Instrument** to send the measured instrument data to the dataset.

## **Writing to a Spectrum Analyzer**

Existing data in the instrument memory to which data is being written is overwritten, and the dataset data is displayed as if it were measured data. Since dataset data is deleted from the instrument when another measurement is made, the Instrument Server places the instrument in single sweep mode to prevent the dataset data from being overwritten. Dataset data is deleted from the instrument when another measurement is made.

When data is written into the spectrum analyzer, the frequency range, number of points, and other stimulus values in the instrument are not changed. Interpolation is used (if necessary) to display the dataset data at the frequency points given by the current spectrum analyzer settings. There must be some overlap between the frequency range of the dataset and the analyzer's current frequency range. The spectrum analyzer does not extrapolate. Data values for all frequencies above or below the frequencies in the dataset appear as zero.

The Instrument Server searches the selected dataset variable for an attribute labeled "Amplitude Units. If it is not found, the Instrument Server prompts the user for the unit <span id="page-21-0"></span>value of the dataset variable data. The dataset variable data must be real data, complex data will result in an error.

To write to a spectrum analyzer:

- 1. From an open Instrument Server window, click **WRITE** .
- 2. Under Write To, click **Spectrum Analyzer** .
- 3. Under Write to Spectrum Analyzer Trace, select the trace where you intend to send the data.
- 4. Type the spectrum analyzer address in the HP-IB Address field.
- 5. Select **HP-IB > Symbolic Name** and enter a symbolic interface name. For more information, refer to [Specifying a Symbolic Interface Name.](#page-27-0)
- 6. If you want the data transfer to include a timeout, select **HP-IB > Timeout** . For more information, refer to [Specifying a Transfer Timeout.](#page-28-0)
- 7. Click **Display Status Log** to view any messages and errors that may occur during the transfer.
- 8. Click **Display Comments Dialog** to add comments to a dataset. For instructions, refer to [Entering Comments into a Dataset.](#page-28-0)
- 9. The source of the data can be any block in a workspace dataset. Enter a name in the *Dataset Name* field, or select a dataset from the Dataset list.
- 10. Enter a unique block name in the *Enter Name from Block List* field. The instrument data will be stored in this block.

**R** Note

You can select an existing block from the Blocks list, but you must edit the selected block name in the *Enter Name from Block List* field so that it is unique.

11. Click **Write To Instrument** to send the dataset or block to the spectrum analyzer trace.

## **Reading and Writing Oscilloscope Data**

Data can be read from and written to a wide range of Agilent oscilloscopes. Supported oscilloscopes are listed below.

**Oscilloscope Data**

<span id="page-22-0"></span>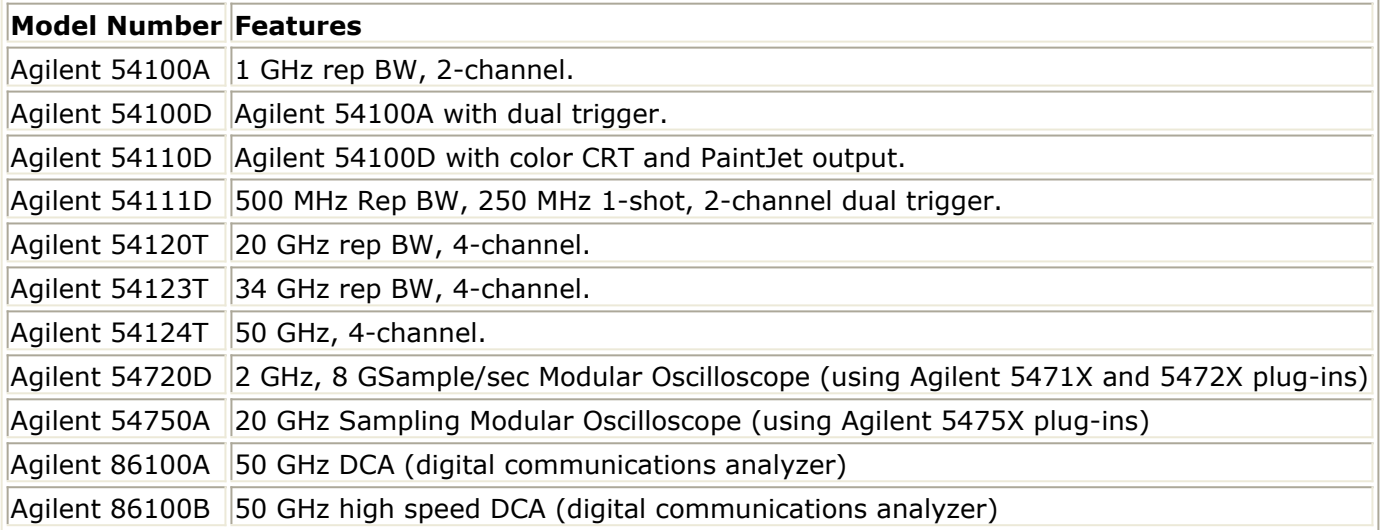

### **Reading Instrument Data from an Oscilloscope**

Not all channels or memory locations exist on all supported oscilloscopes. Requesting data from a nonexistent channel results in an error message and no data is transferred.

Oscilloscope Memory Locations summarizes the memory locations from which data can be read in various Agilent oscilloscopes.

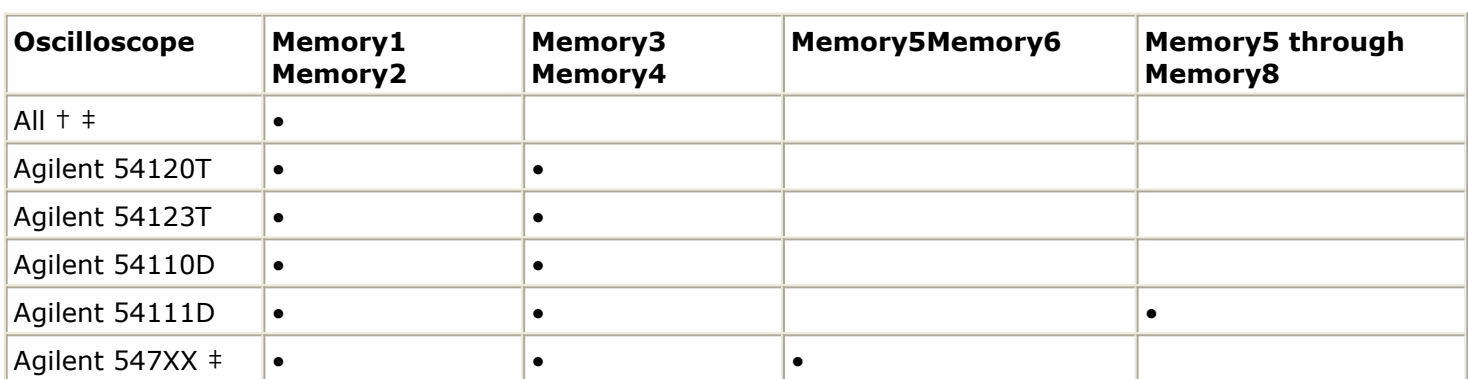

#### **Oscilloscope Memory Locations**

† All instruments except Agilent 54100A/D oscilloscopes with firmware revisions earlier than March 1986. In these earlier oscilloscopes, data is read from Channel 1 or 2 only. $\pm$  Memory5 = fcn1, Memory6 = fcn2.

It may take a long time to read some extreme cases of averaged data. It is not uncommon for it to take 10 to 15 minutes to accumulate 500 points of data averaged 2048 times. If such a trace is desired, store the trace in memory first, then read the data directly from memory.

Also note that the Agilent 54111D oscilloscope stores 8192 points of data in waveform

memories 1 through 4 even though only 512 of these points are displayed at any one time. The result is that even if only two periods appear on the display, reading the memory will take as long as is needed to read points for 16 periods.

## **Using Agilent 541XXX-series Oscilloscopes**

When reading data from an active channel, all Agilent 541XXX-series and Agilent 547XXseries oscilloscopes first digitize the data into a waveform memory.

Oscilloscope Data Flow traces the flow of the data in each oscilloscope.

#### **Oscilloscope Data Flow**

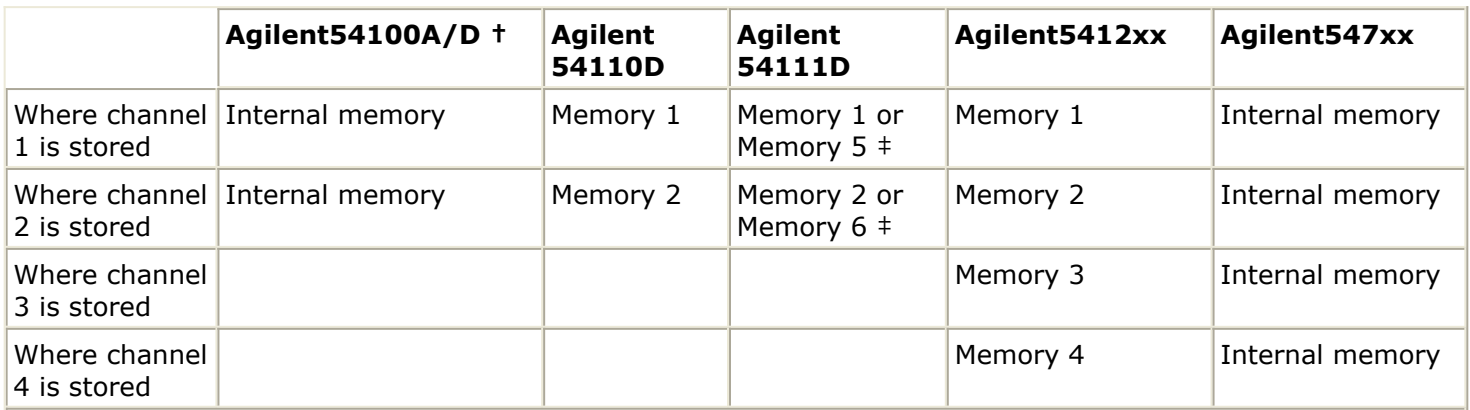

† Agilent 54100A/D oscilloscopes with firmware revisions later than March 1986 behave like Agilent 54110D oscilloscopes.‡ The Agilent 54111D oscilloscope digitizes real-time traces from channels 1 and 2 into Memory 1 and Memory 2. It digitizes averaged traces from these two channels into Memory 5 and Memory 6.

To read data from an oscilloscope:

- 1. From an open Instrument Server window, click **READ** .
- 2. Under Read From, click **Oscilloscope** .
- 3. Under Read Oscilloscope Data, select the channel or memory location that you want to use as the data source.
- 4. Type the oscilloscope address in the *HP-IB Address* field.
- 5. Select **HP-IB > Symbolic Name** and enter a symbolic interface name. For more information, refer to [Specifying a Symbolic Interface Name.](#page-27-0)
- 6. If you want the data transfer to include a timeout, select **HP-IB > Timeout** . For more information, refer to [Specifying a Transfer Timeout.](#page-28-0)
- 7. Click **Display Status Log** to view any messages and errors that may occur during the transfer.
- 8. Click **Display Comments Dialog** to add comments to a dataset. For instructions, refer to [Entering Comments into a Dataset.](#page-28-0)
- 9. Enter a name in the *Dataset Name* field, or select an existing dataset from the Datasets list.
- 10. Enter a unique block name in the *Enter Unique Block Name* field. The instrument data will be stored in this block.

#### **D** Note

You can select an existing block from the Blocks list, but you must edit the selected block name in the *Enter Unique Block Name* field so that it is unique.

11. Click **Read Instrument** to send the measured instrument data to the dataset.

### **Writing Advanced Design System Data to an Oscilloscope**

Not all memory locations are on all supported oscilloscopes. Writing data to a nonexistent channel aborts the process with an error message and no data changes.

[Oscilloscope Memory Locations](#page-22-0) summarizes the memory locations that are available for writing data in various Agilent oscilloscopes.

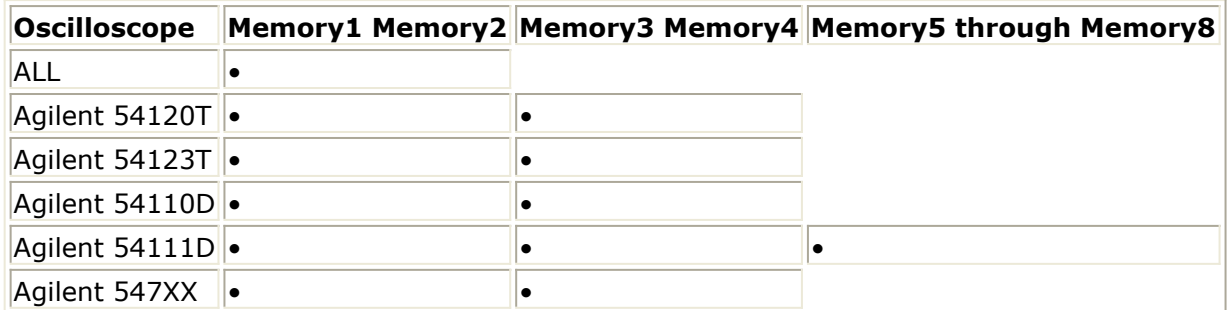

When data is written into the oscilloscope, the time range, number of points, and other stimulus values in the waveform memory are not changed. Interpolation is used (if necessary) to display the dataset data at the time points given by the current oscilloscope settings. This means that the desired time/div, volts/div, delay, and other settings must be adjusted on an active channel and then stored in memory.

The oscilloscope does not extrapolate. Data values for all times above or below the frequencies in the dataset appear as zero.

To write to an oscilloscope:

- 1. From an open Instrument Server window, click **WRITE** .
- 2. Under Write To, click **Oscilloscope** .
- 3. Under *Write To Oscilloscope Memory* , select the memory location where you intend to send the data.
- 4. Type the oscilloscope address in the *HP-IB Address* field.
- 5. Select **HP-IB > Symbolic Name** and enter a symbolic interface name. For more information, refer to [Specifying a Symbolic Interface Name.](#page-27-0)
- 6. If you want the data transfer to include a timeout, select **HP-IB > Timeout** . For more information, refer to [Specifying a Transfer Timeout.](#page-28-0)
- 7. Click **Display Status Log** to view any messages and errors that may occur during the transfer.
- 8. Click **Display Comments Dialog** to add comments to a dataset. For instructions, refer to [Entering Comments into a Dataset.](#page-28-0)
- 9. The source of the data can be any block in a workspace dataset. Enter a name in the

*Dataset* field, or select a dataset from the Datasets list.

<span id="page-25-0"></span>10. Enter a unique block name in the *Enter Name from Block List* field. The instrument data will be stored in this block.

#### **D** Note

You can select an existing block from the Blocks list, but you must edit the selected block name in the *Enter Name from Block List* field so that it is unique.

11. Click **Write To Instrument** to send the dataset or block to the specified oscilloscope memory location.

## **Reading and Writing Microwave Transition Analyzer Data**

Data can be read from and written to the Agilent 70820A Microwave Transition Analyzer (MTA).

### **Reading Instrument Data from an MTA**

You can read MTA data from a trace, memory, or a table. Data can be in the following format. The data read from a trace or memory location is formatted by the following Read MTA data selections.

- **Formatted** The format of the data depends on the instrument's current Domain setting, which dictates how the trace data is to be displayed. Basically, this is a What You See Is What you Get mode. The dependent data returned may be in Complex (real, imaginary), Real, Imag, Magnitude, Phase, or Complex (magnitude, phase) formats. The independent data can be either frequency or time.
- **Complex versus time** The dependent data returned will be complex data, and the independent data will be time. It doesn't matter what is currently being displayed on the screen. The measured data will be transformed as necessary to output complex data vs. time. For instance, if the instrument is currently displaying magnitude data vs. frequency, an inverse FFT is performed so the independent data is time, and the dependent data will be complex (real, imaginary).
- **Complex versus frequency** The dependent data returned will be complex data, and the independent data will be frequency. It doesn't matter what is currently being displayed on the screen. The measured data will be transformed as necessary to output complex data vs. frequency. For instance, if the instrument is currently displaying real data vs. time, a FFT is performed so the independent data is frequency, and the dependent data will be complex (real, imaginary).

If data is to be read from the MTA table, the Instrument Server checks to see if there is more than 1 signal in the signal list. If there is more than 1 signal in the list, the Instrument Server will prompt the user for the signal of interest. The magnitude data is

changed to absolute amplitude values if it is originally relative. When the transfer is started, the transition analyzer is put into hold mode if it is not in this mode already. Then the data is read. This makes it possible to set up a trace, put the instrument in hold mode, and then read the data. After the data has been read, the transition analyzer is returned to its original sweep mode.

Details on transition analyzer domains appear under the description of the waveform subsystem in the *Agilent 70820A Transition Analyzer Remote Programming Manual* .

To read data from an MTA:

- 1. From an open Instrument Server window, click **READ** .
- 2. Under Read From, click **Microwave Transition Analyzer** .
- 3. Under Read MTA Trace, select one of the MTA Trace Formats:
	- Trace 1-4: a displayed MTA trace
	- Memory 1-4: an MTA memory location
	- Table: If there is more than one signal in the signal list, the Instrument Server will prompt the user for the signal of interest. The structure of the table is retained. For example, a table may contain the magnitude and phase values of a fundamental frequency and each of its harmonics. The data is transferred to the dataset in the same order.
- 4. Under Read MTA Data, select one of the MTA Data Formats:
	- Formatted
	- Complex vs. Time
	- Complex vs. Frequency
- 5. Type the microwave transition analyzer address in the *HP-IB Address* field.
- 6. Select **HP-IB > Symbolic Name** and enter a symbolic interface name. For more information, refer to [Specifying a Symbolic Interface Name.](#page-27-0)
- 7. If you want the data transfer to include a timeout, select **HP-IB > Timeout** . For more information, refer to [Specifying a Transfer Timeout.](#page-28-0)
- 8. Click **Display Status Log** to view any messages and errors that may occur during the transfer.
- 9. Click **Display Comments Dialog** to add comments to a dataset. For instructions, refer to [Entering Comments into a Dataset.](#page-28-0)
- 10. Enter a name in the *Dataset Name* field, or select an existing dataset from the Datasets list.
- 11. Enter a unique block name in the *Enter Unique Block Name* field. The instrument data will be stored in this block.

#### *A* Note

You can select an existing block from the Blocks list, but you must edit the selected name in the *Enter Unique Block Name* field so that it is unique.

12. Click **Read Instrument** to send the measured instrument data to the dataset.

## **Writing Data to an MTA**

Any data that in the instrument memory location that you select to write to will be

<span id="page-27-0"></span>overwritten with the dataset data. The frequency range, number of points, and other stimulus values in the instrument are reset to fit the trace being written.

To write to an MTA:

- 1. From an open Instrument Server window, click **WRITE** .
- 2. Under Write To, click **Microwave Transition Analyzer** .
- 3. Under Write to MTA Memory, select the memory location where you intend to send the data.
- 4. Under Write MTA Data, select one of the MTA data types:
	- **Frequency Domain** Data as a function of frequency
	- **Time Domain** Complex data as a function of time
- 5. Type the microwave transition analyzer address in the *HP-IB Address* field.
- 6. Select **HP-IB > Symbolic Name** and enter a symbolic interface name. For more information, refer to Specifying a Symbolic Interface Name.
- 7. If you want the data transfer to include a timeout, select **HP-IB > Timeout** . For more information, refer to [Specifying a Transfer Timeout.](#page-28-0)
- 8. Click **Display Status Log** to view any messages and errors that may occur during the transfer.
- 9. Click **Display Comments Dialog** to add comments to a dataset. For instructions, refer to [Entering Comments into a Dataset.](#page-28-0)
- 10. The source of the data can be any block in a workspace dataset. Enter a name in the *Dataset Name* field, or select a dataset from the Datasets list.
- 11. Enter a unique block name in the *Enter Name from Block List* field. The instrument data will be stored in this block.

#### *A* Note

You can select an existing block from the Blocks list, but you must edit the selected block name in the *Enter Name from Block List* field so that it is unique.

12. Click **Write To Instrument** to send the dataset or block to the specified MTA memory location.

# **Specifying a Symbolic Interface Name**

The symbolic interface name is the name assigned to the interface card when the card is installed. This name can be redefined at any time and is required by the Instrument Server to transfer data to or from an instrument. For the E2050 Lan/GPIB gateway box, the symbolic name is of the form: lan[IP\_address]:hp-ib\_name

To enter the symbolic name:

- 1. From the menu bar choose **HP-IB > Symbolic Name** .
- 2. The *HP-IB Symbolic Name* dialog box appears. Type the name into the field in the dialog box.
- 3. Click **OK** .

#### <span id="page-28-0"></span>Example:

If an E2050 Lan/GPIB gateway box with an IP address of 18.9.134.213 is to be addressed, the symbolic name is:  $lan[18.9.134.213]$ :hpib that is,  $lan[IP$  address] : hp-ib\_name

Refer to the documentation for the E2050 for details on changing the hp-ib name.

#### *A* Note

Interface cards for the PC are often bundled with a diagnostics program. If the diagnostics software is installed, you can run it to identify the card name. UNIX platforms are not supported.

## **Specifying a Transfer Timeout**

A transfer timeout specifies the length of time allowed to transfer data. When the time is exceeded, the instrument and computer are disconnected. You should always set the timeout option before a data transfer to ensure the connection between the instrument and Advanced Design System can be terminated.

To set a timeout:

- 1. From the menu bar choose **HP-IB > Timeout** .
- 2. The *HP-IB Timeout* dialog box appears. Type the amount of time you want to allow to elapse, in seconds, before the timeout occurs.
- 3. Click **OK** .

#### **R** Note

The optimum transfer time depends on the hardware speed and the amount of data to be transferred. If you transferring data from an instrument and are averaging data, transferring a large amount of data, or have a long sweep time, put the instrument in hold or single sweep mode or change the timeout setting to an appropriate value before attempting to transfer data.

## **Entering Comments into a Dataset**

You can enter comments into a dataset. Comments such as the origin of the data can be useful to identify the contents of the dataset.

To enter comments:

- 1. Click **Display Comments Dialog** .
- 2. Type in comments that you want to add to the dataset. The comments are entered into a comments field of the dataset.
- 3. Click **OK** to add the comments to the dataset.